## How to work with offline maps

Offline maps are available only in GPX Viewer PRO. So this how to won't work in free version of GPX Viewer.

GPX Viewer PRO currently supports only offline vector maps based on OpenStreetMap data which can be downloaded directly from GPX Viewer PRO. Support for 3rd party offline maps is not yet available.

Below are step by step instructions how to work with offline maps.

- 1. First off you need to start GPX Viewer PRO.
- In top toolbar tap on map button without globe. If you hidden this button previously tap on ... button in top right corner in this top toolbar and from menu select Offline map. If you have also hidden this button, open left main menu, then tap on Settings button. In settings screen tap on Maps button and then Offline maps manager, when you do this you can continue to step 4 of this how to.
- 3. In **Offline map dialog** click on **Download** button at bottom.
- 4. In **Offline maps manager** tap on + button in bottom right corner and tap on **Worldwide low zooms** map data. You can also download map data for any country in the world.
- 5. Then go back to map screen.
- 6. Tap again in **top toolbar** on **map** button **without globe**. If you hidden this button previously tap on ... button in top right corner in this top toolbar and from menu select **Offline map**.
- 7. Tap on **switch** button in **top right corner** of **Offline map dialog** to enable this switch. From list you can also select different map style. Then tap on **OK** button.
- 8. GPX Viewer PRO will switch to offline map and show it shortly on the screen. If you have blank screen instead try zooming out to world level zoom and then try zooming in.

Below is video showing following instructions above:

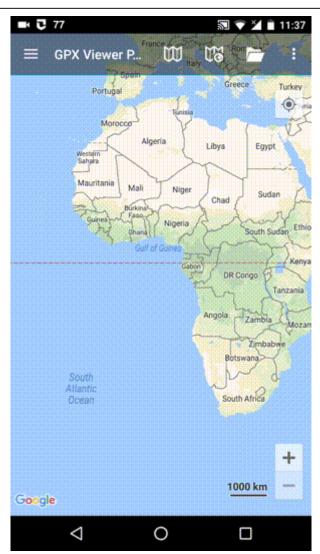

From:

https://docs.vecturagames.com/gpxviewer/ - GPX Viewer User Guide

Permanent link:

https://docs.vecturagames.com/gpxviewer/doku.php?id=docs:faq:how\_to:offline\_maps&rev=1512215872

Last update: 2020/08/05 15:28

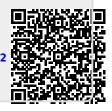